## **APPLICATION INSTRUCTIONS – SCHEDULE AUDIT/INSPECTION**

- Click 'Order Certificates' from the left sidebar.
  - When you start from here, the list of work orders will include all work orders available in WayPoint

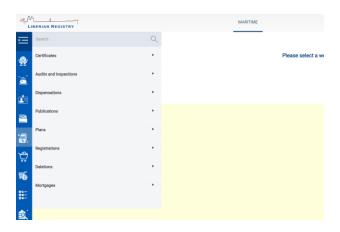

In order to submit a work order all requirements as listed on the Final Review tab within the work order need to be met.

- Panels within the work order
  - Inspection Details Panel
    - The system will automatically choose inspections that are due to be scheduled.
    - The user can add/remove any of the inspection types and change the Certificate Type being requested.
    - Select the desired Inspection Date using the calendar picker.
    - Enter the anticipated port for the inspection.
    - Optionally, choose the inspector from the dropdown list.
    - Click on 'Next' this will save the information in the Inspection Details panel and will open the Invoice Details panel.

## Invoice Details Panel

- The user can edit the name and address that appears on the invoice
- Client reference numbers
  - Reference numbers will appear on the invoice; this is an optional field
- Client PO number
  - Client provided Purchase Orders are entered here
  - Note: If your company uses purchase orders, it will not be possible to submit the work order for processing until this information has been entered.
- Charges:
  - The invoice items for this work order will be listed
- Click on 'Next' this will save the information in the Invoice Details panel and will
  open the Additional Details panel.

## Additional Details Panel

- All of this information is optional:
  - Local Agent's name, phone and email
  - Master's name
  - Crew List (document upload)
- Click on 'Save'
- Once all panels are completed, click on 'Submit'. This will forward the request to our Audit Department, who will review and confirm the request.